# SVEUČILIŠTE U RIJECI TEHNIČKI FAKULTET Diplomski studij elektrotehnike

Diplomski rad

# Naslov rada

Rijeka, srpanj 2024. Ime Prezime

12345678901

## SVEUČILIŠTE U RIJECI TEHNIČKI FAKULTET Diplomski studij elektrotehnike

Diplomski rad

# Naslov rada

Mentor: prof. dr. sc. Miroslav Joler

Rijeka, srpanj 2024. Ime Prezime

12345678901

Umjesto ove stranice umetnuti zadatak za završni ili diplomski rad

## Izjava o samostalnoj izradi rada

Izjavljujem da sam samostalno izradio ovaj rad.

Rijeka, srpanj 2024. \_\_\_\_\_\_\_\_\_\_\_\_\_\_\_

Ime Prezime

# Zahvala

Zahvaljujem xxxxxx na podršci tijekom pisanja ovoga rada i korisnim raspravama i savjetima. Zahvaljujem xxxxx na podršku tijekom studiranja.

## Sadržaj

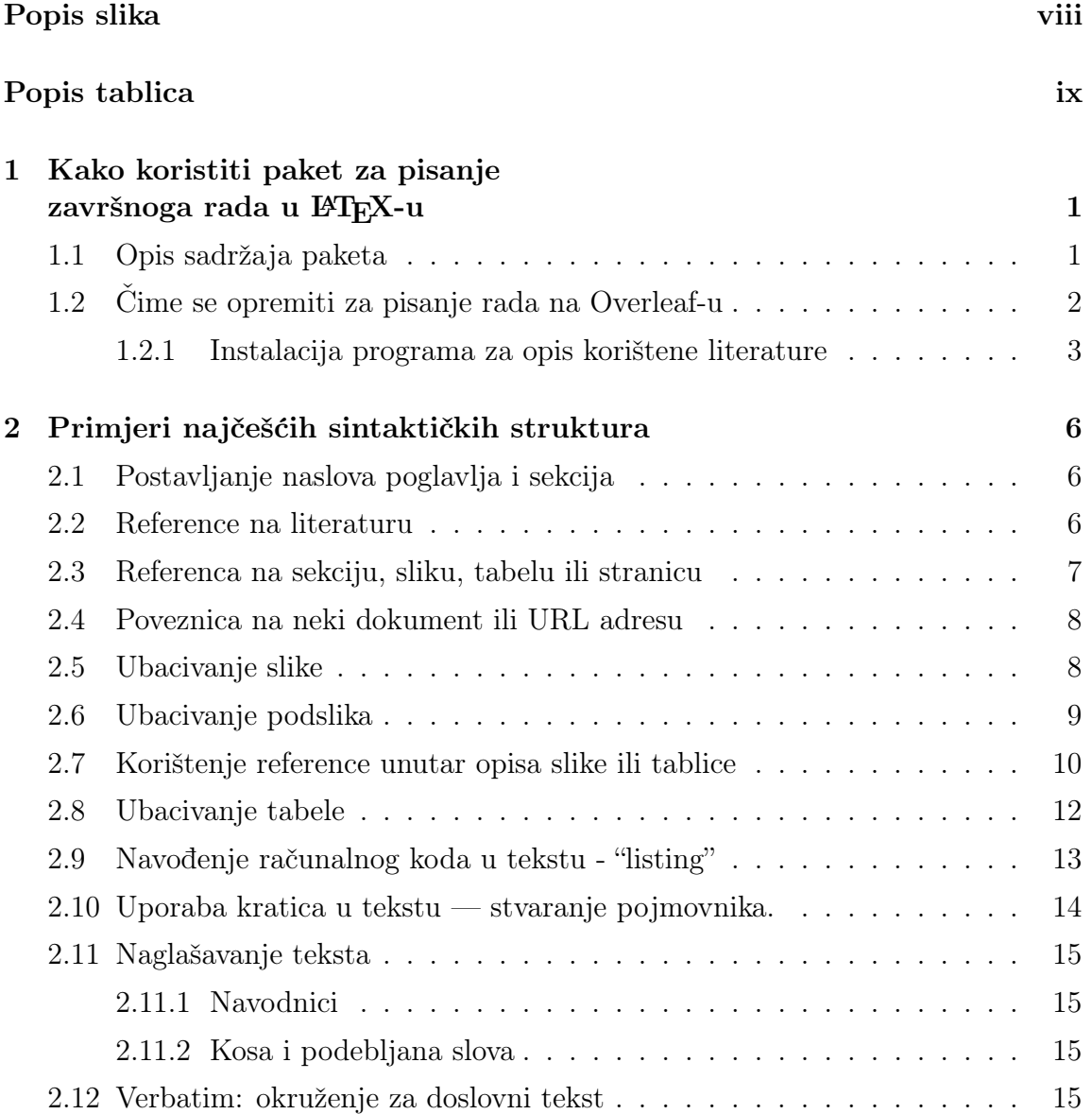

### Sadržaj

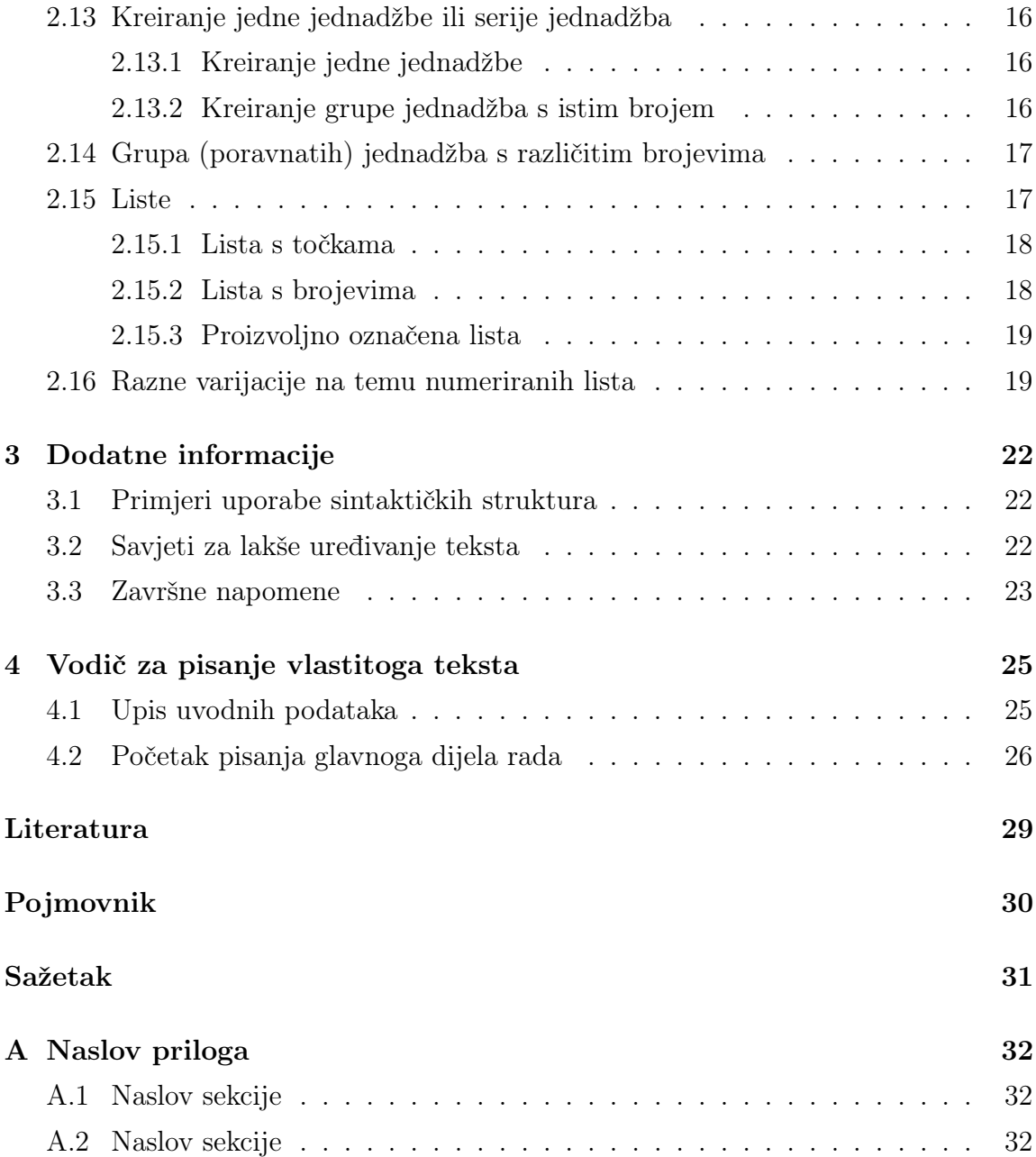

# <span id="page-7-0"></span>Popis slika

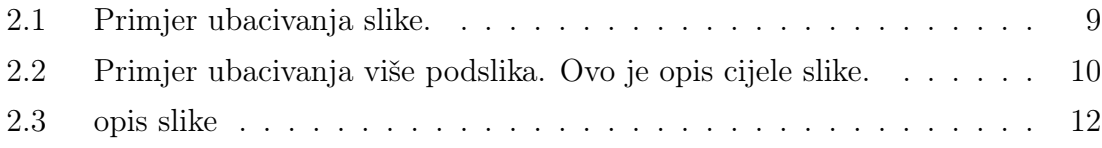

# <span id="page-8-0"></span>Popis tablica

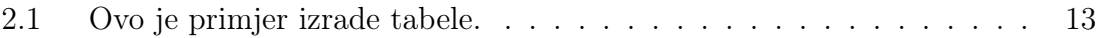

## <span id="page-9-0"></span>Poglavlje 1

## Kako koristiti paket za pisanje završnoga rada u L<sup>A</sup>T<sub>E</sub>X-u

Ovo su uvodne napomene za korištenje predloška za pisanje završnog ili diplomskog rada studenata Tehničkog fakulteta u Rijeci. Prije korištenja paketa, pročitajte ovaj tekst jer će vam dati nužne uvodne informacije, znatno vam olakšati i ubrzati uređivanje teksta nakon toga, pri čemu će vas i voditi kroz uporabu ovoga paketa na praktičan način.

Paket je pripremljen tako da student što prije može pisati vlastiti tekst u već pripremljenom predlošku koji će, uz minimalno učenje sintakse LATEX-a, studentu olakšati urediti svoj rad. U paketu su uključene potrebne upute i sintaktičke strukture koje bi trebale udovoljiti potrebama većine studenata, a dodatne informacije postoje u dvama priručnicima koji su uključeni u ovom paketu te, naravno, na raznim web stranicama na internetu koje su posvećene LATEX-u (vidi u nastavku).

#### <span id="page-9-1"></span>1.1 Opis sadržaja paketa

Paket se sastoji od:

• datoteke JMBAG\_Ime\_Prezime.tex koja je središnja datoteka koja povezuje sve cjeline i kompajliranjem koje se dobije izlazni JMBAG\_Ime\_Prezime.pdf dokument (naravno, tijekom rada, upisat ćete svoj specifični JMBAG i ime i prezime).

U ovoj se datoteci inicijalno nalaze i upute za korištenje paketa kao i primjeri

osnovne uporabe najčešćih sintaktičkih struktura u LATEX-u koje bi trebale biti dovoljne većini studenata za pisanje rada.

- mape tex\_aux u kojoj su interne datoteke koje definiraju stilove, formate i sl. koji služe u slaganju izlaznoga formata. Student/ica s njima ne treba  $ništa$ raditi, ali one trebaju biti u tex\_aux mapi pod glavnom mapom završnoga rada, kao što je postavljeno u ovom paketu.
- mape slike u koju student treba pohraniti sve slike koje će koristiti u radu. Ime mape se ne smije preimenovati bez boljega poznavanja sintakse L<sup>AT</sup>EX-a jer ovaj paket da bi ispravno radio očekuje baš takvo ime mape!
- datoteke sintaksa\_cestih\_struktura.tex koja ne sudjeluje izravno u kompajliranju pdf dokumenta, nego služi kao repozitorij u kojemu su sadržane najčešće potrebne sintaktičke strukture koje su spremne za kopiranje u vaš tekst uz minimalnu prilagodbu parametara (npr. opis slike, ime datoteke specifične slike koju se ubacuje i proizvoljni ID te slike za kasnije referenciranje).
- datoteke Literatura.tex koja definira generiranje popisa literature, ali student/ica ne treba ništa činiti s tom datotekom. Ali tu je i datoteka Literatura.bib koja će biti aktualni popis literature koju će student/ica definirati u svojem radu. Najpraktičnije je tu datoteku inicijalno stvoriti pomoću JabRef programa, a potom ju uvesti ili prekopirati ovdje u datoteku Literatura.bib i po potrebi prilagoditi da izlazni format bude sukladan očekivanju.
- mape prirucnici u kojoj se nalaze neki od najpopularnijih priručnika za uporabu LAT<sub>EX</sub>-a.
- nekih drugih datoteka, poput Izjava, Kratice, Sazetak, ali njihovu svrhu i uporabu brzo ćete razumjeti kroz napomene u glavnoj datoteci JMBAG\_Ime\_Prezime i kada otvorite pojedinu datoteku.

### <span id="page-10-0"></span>1.2 Čime se opremiti za pisanje rada na Overleaf-u

U online okruženju, na platformi Overleaf, olakotna je okolnost što sav potrebni softver održava navedena platforma, a korisnik od toga iskoristi yrk ono što mu treba. Ipak, za pripremu popisa literature, koristan vam je (da ne kažem nužan) jedan vanjski program koji instalirate lokalno na svojem računalu.

#### <span id="page-11-0"></span>1.2.1 Instalacija programa za opis korištene literature

U datoteci po imenu Literatura.tex, koja je uključena u ovaj paket, već su namještene postavke kao da će se literatura opisati pomoću BiBTeX programa i ne treba ništa mijenjati.

Kao bibtex program za opis literature, preporučam [JabRef](http://www.jabref.org) [\[1\]](#page-37-1). To je legalno besplatno dostupni program koji postoji za glavne OS-ove i omogućava nam opisivanje literature na lak način pomoću intuitivnih sučelja, a kao rezultat kreira BibTeX datoteku. Popis literature u JabRef-u pohranite kao .bib datoteku s imenom Literatura.bib.

U JabRef programu unesete sve jedinice literature koju ćete navesti u vašem radu, a LATEX će vam potom automatski formirati listu referenca onim redoslijedom kojim reference budete pozivali u tekstu vašeg rada!

#### Osnovna uporaba JabRef programa

Upoznajte se s najvažnijim opcijama u *JabRef*-u:

- uočite ikonu (pod znakom "+" i tekstom New BibTeX Entry) za unos nove jedinice literature (npr. knjige, članka, web portala i sl.)
- kada kliknete za unos nove stavke literature, uočite kakvi se sve tipovi literature nude za odabir. Odabirom opcije koja odgovara naslovu koji želite unijeti, otvorit će vam se novi prozor s poljima u koja se može unijeti informacije o literaturi. Za odabrani tip literature samo su neka polja obavezna (nalaze se pod karticom (eng. tabom) Required fields), dok se pod drugim karticama može i ne mora unijeti dodatne informacije. U slučaju naših završnih/diplomskih radova, bit će znatan udjel literature koja je na internetu pa za formatiranje iste, pročitajte upute i napomene u nastavku ove sekcije.
- kada je više autora, njihova imena se u polju za unos autora razdvajaju pisanjem ključne riječi and (a ne razmakom, zarezom ili točka-zarezom!)
- U popisu literature neće se uvijek pojedini pojam prikazati onako kako ste ga vi zapisali u JabRefu! To je posljedica stilova koji su definirani u bst datoteci (ne zamarajte se time sada jer je za naprednu razinu LATEX-a). No,

ako neki pojam baš ne ispadne suvislo napisan u popisu literature ili baš želite forsirati određeni način zapisa (često slučaj kada se riječ s velikim slovima ne interpretira onako kako želite), tada točno određeni zapis možete forsirati na način da {tu riječ ili frazu stavite unutar vitičastih zagrada}

• prije nego pohranite pojedinu stavku pomoću Ctrl+S, morate svakoj jedinici literature dodijeliti jedinstveni identifikator, tzv. Bibtexkey, što je jedno od polja koja su obavezna za unos. Možete ručno upisati neki proizvoljni string, ali pogodnije je generirati ga automatski.

Za to učiniti, među ikonama na vrhu (a moguće i pri dnu ekrana dolje lijevo) imate ikonu koja izgleda kao (čarobni) štapić sa zvjezdicama oko njega. Klikom na nju JabRef će automatski dodijeli jedinstveni BibTeX ključ za tu bibliografsku jedinicu. Pomoću toga ključa poslije se bilo kada i bilo gdje u pisanju vašega rada možete pozvati na tu stavku literature, a LATEX će sve ostalo obaviti za vas tj. dodijeliti joj odgovarajući broj u tekstu i s tim brojem uvrstiti u popis literature pri kraju rada.

- korisnik ima mogućnost i promijeniti uzorak po kojem se kreira struktura automatski generiranoga jedinstvenoga BibTeX ključa tako da se otvori opcija izbornika Options >> Preferences >> BibTeX key generator, gdje je na vrhu prozora prikazan unaprijed definirani uzorak, npr. [auth]:[year] što znači da se ključ kreira na bazi prezime(autora):godina(rada). To se sada može urediti po nekom novom uzorku, no ovako definirani uzorak u biti zadovoljava, a ako igdje ima potrebe za dodatnim razlikovanjem, može se na automatski generiranom ključu još ručno napraviti korekcija dodavanjem nekog znaka na kraju, kao npr. dodavanjem \_a i sl. (Klikom na karticu BibTeX source možete vidjeti kako će unos vaših podataka zapravo biti zapisan u vašoj Literatura.bib datoteci koja će se formirati od svih bibliografskih jedinica koje unesete.)
- Za *ime* vaše bibliografske datoteke kod pohrane na disk obavezno upišite  $Li$ teratura jer to ime očekuje ovaj paket. Pozor: Datoteka Literatura.bib, koju ste tako kreirali, mora se nalaziti unutar mape ovoga paketa da bi sve ispravno radilo! U paketu je za primjer već kreirana jedna datoteka istoga imena koju za vježbu student može i otvoriti u  $JabRef$ -u, ali to su samo pokazne bibliografske jedinice unesene kao primjer, koje student treba u konačnici zamijeniti svojim bibliografskim jedinicama.

- Za "elektroničke" izvore literature (tj. sve što ste kao informaciju našli na webu), JabRef nudi tip literature pod nazivom "Electronic" (vidi Sl. [2.2b\)](#page-18-2) odnosno, po novijem, "Misc". U njemu pod karticom (eng. tabom) Optional fields pod poljem Title možete upisati ime web stranice (autor, tvrtka i sl.), pod poljem url možete upisati URL adresu te web stranice, a pod poljem Note upisati datum kada ste posjetili tu web stranicu (npr. srpanj 2016. ili 3. rujna 2016., kod uporabe biblatex moda, datum može ići i numerički kao npr. 2024-06-30). Rezultat toga će u pdf-u biti da je sve napisano redoslijedom koji je predviđen u Uputama RiTeha za pisanje diplomskog rada [\[2\]](#page-37-2), osim što u ovom Predlošku do sada nisam uspio riješiti ubacivanje zareza između URL adrese i datuma posjeta toj URL adresi, koji bi ta dva podatka odvojio, pa je tu potrebna mala ručna prilagodba na jedan od ovih dvaju načina:
	- i) kod unosa datuma u polje Note (u sučelju JabRef-a), upišite datum na sljedeći način: {, <datum>}, gdje je <datum> vaš specifični datum, dok će zarez iza prve zagrade izvršiti razdvajanje URL adrese i datuma, a vitičaste zagrade osigurati da se to baš tako točno prenese u pdf-dokument (uključujući i da se mjesec napiše malim početnim slovom, što inače ne bi bio slučaj). (Za neke druge tipove referenca kao npr. tip manual, zarez vam prije datuma neće trebati jer će naziv literature završiti zarezom.) U Jabrefu vam i inače vrijedi da kada želite forsirati da se pojam baš točno u popisu literature zapiše onako kao ste htjeli, onda se pojam stavi unutar vitičastih zagrada {kao u ovom primjeru}.
	- ii) ako u polju Note ne upišete datum na prethodno opisani način, onda vam u pdf dokumentu neće biti upisan zarez između URL adrese i datuma koji ste unijeli, a također će i mjesec biti napisan velikim početnim slovom (što nije strašno, ali manje je poželjno). S obzirom na navedeno, prvi način je vremenski štedljiviji!

## <span id="page-14-0"></span>Poglavlje 2

### Primjeri najčešćih sintaktičkih struktura

Prije stvarnoga početka pisanja svoga rada, upoznajte se s osnovnim sintaktičkim strukturama koje će vam trebati tijekom pisanja rada.

U nastavku su opisane najčešće sintaktičke strukture, a dodatne složenije strukture pohranjene su u datoteci sintaksa\_cestih\_struktura.tex koja je sastavni dio glave mape ovoga paketa.

### <span id="page-14-1"></span>2.1 Postavljanje naslova poglavlja i sekcija

- \chapter{Naslov poglavlja}: za definiranje naslova poglavlja
- \section{Naslov sekcije}: za definiranje naslova sekcije unutar poglavlja
- \subsection{Naslov podsekcije}: za definiranje naslova podsekcije

#### <span id="page-14-2"></span>2.2 Reference na literaturu

Za referencu na pojedini korišteni izvor informacije (tj. jedinicu literature), koristimo naredbu \cite{bibtexkey}, gdje je bibtexkey jedinstveni ključ kojim prethodno označimo tu jedinicu literature. Npr. ako negdje u tekstu napišemo \cite{latex\_wiki}, gdje je latex\_wiki prethodno definirani bibtexkey, tada će se u tekstu u uglatoj zagradi pokazati broj te bibliografske jedinice pod kojim se nalazi u popisu literature (Bibliografiji) na kraju rada (u ovom primjeru, to je broj [\[3\]](#page-37-3)).

#### <span id="page-15-0"></span>2.3 Referenca na sekciju, sliku, tabelu ili stranicu

Za referenciranje na pojedine dijelove teksta unutar rada, koristimo \label{ID} i \ref{ID} na način da se \label{ID} postavi uz dio teksta koji želimo označiti internom oznakom i poslije ćemo se u tekstu na to referencirati, a \ref{ID} upotrijebimo na mjestu s kojega se referenciramo na dio teksta koji je ranije označen pomoću \label{ID}.

Ako se želimo referencirati na specifičnu sliku ili tabelu ili sekciju ili jednadžbu u tekstu, tada unutar bloka toga sadržaja stavimo oznaku \label{prefiks:ID\_objekta} gdje je objekt slika ili tablica ili sekcija teksta ili jednadžba, a na željenom mjestu u tekstu se na to referiramo pomoću \ref{prefiks:ID\_objekta} (u slučaju referenciranja jednadžbe, bolji oblik naredbe je \eqref{prefiks:ID\_objekta}).

ID\_objekta je proizvoljni string (bez razmaka) koji dodijelimo objektu od interesa, a radi preglednijega uređivanja teksta, uobičajeno je u LATEX-u za pojedine tipove oznaka staviti i odgovarajući prefiks, kao npr. sec za oznaku sekcije, fig za oznaku slike, tab za oznaku tabele, eq za oznaku jednadžbe i sl. (Tako bi za sliku kojoj dodijelimo ID prva bilo \label{fig:prva}, za tablicu \label{tab:prva}, za sekciju \label{sec:prva}, a za jednadžbu \label{eq:prva}.)

Za referencirati se na stranicu u tekstu gdje se nalazi nešto na što se želite osvrnuti, koristi naredba \pageref{prefiks:ID\_objekta}. Za njezinu primjenu također se prethodno treba označiti željeni tekst pomoću naredbe \label.

Tako npr. možemo staviti da je primjer kreiranja tabele prva opisan na stranici \pageref{tab:prva}, što će za rezultat imati tekst u kojem piše "da je primjer kreiranja tabele  $\langle prva \rangle$  opisan na stranici [13"](#page-21-1) (jer se u tekstu ta tabela nakon kompajliranja npr. nađe na stranici 12). Kako god se tekst skraćivao ili produžavao i navedena tablica mijenjala broj stranice na kojoj se u konačnici nalazi, mi ne moramo o tome brinuti jer LAT<sub>EX</sub> brine o tome i na kraju napiše točni broj stranice! (To je još jedna o pogodnosti zbog čega se ljudi i odluče, uz nešto početnoga truda, za korištenje L<sup>AT</sup>FX-a!).

#### <span id="page-16-0"></span>2.4 Poveznica na neki dokument ili URL adresu

Naredbe \url i \href služe za kreiranje poveznice na neku URL adresu ili neki dokument na disku.

\url{adresa} će otisnuti URL adresu točno onako kako je adresa navedena unutar zagrada.

\href{akcija:destinacija}{opis} na papiru/ekranu će ispisati tekst opis koji je naveden u drugoj zagradi i izvršiti akciju prema destinaciji koja je navedena u prvoj zagradi. Akcija može npr. glasiti run ili mailto, gdje će prvi oblik otvoriti mapu ili datoteku staza koje je navedena kao destinacija, a drugi oblik pokrenuti pisanje emaila prema email adresi koja je navedena kao destinacija.

Ne pretjerujte ipak s uporabom ovih struktura, odnosno uopće ne morate to koristiti u radu, nego za vanjske reference koristiti samo \cite{bibtexkey} naredbu, a za unutrašnje reference (na dijelove teksta) kombinaciju naredaba \label{ID} i \ref{ID} kako je to opisano u Sekciji [2.3.](#page-15-0)

#### <span id="page-16-1"></span>2.5 Ubacivanje slike

Sliku možemo ubaciti pomoću sljedećega bloka naredbi:

```
\begin{figure}[!htbp]
\centerin
\includegraphics[height=4cm,width=8cm,keepaspectratio=true]{HPMsystem}
 \caption{Primjer ubacivanja slike.}
 \label{fig:prva}
\end{figure}
```
Uočite uporabu naredbe \label unutar bloka. Na nju se potom u tekstu možemo referencirati pisanjem npr. Na Slici \ref{fig:prva} čime LATEX u tekst uvrsti pripadajući broj slike, kao npr. "Na Slici [2.1](#page-17-1) prikazana je osnovna shema HPM sustava." Znak ~ iza riječi Slici osigurava točno jedan znak razmaka, što pomaže ukoliko je riječ Slika na kraju retka, da ne razdvoji riječ Slika i pripadajući broj slike.

Uočite i način prilagođavanja veličine slike. Parametri slike width i height određuju maksimalne dopuštene dimenzije pri čemu se primarno poštuje manju navedenu

<span id="page-17-1"></span>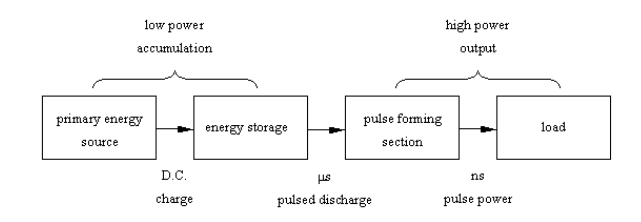

Slika 2.1 Primjer ubacivanja slike.

dimenziju, a keepaspectratio osigurava zadržavanje odnosa dimenzija slike, odnosno sprječava deformaciju slike, nakon proizvoljno unesenih veličina.

Uočite da sve oznake tj. labeli ne smiju imati razmak u imenu. To vrijedi i općenito, a ne samo za slike.

Također, uočite da nije potrebno pisati ekstenziju slike jer to je uređeno u postavkama glavnoga dokumenta pa time štedi trud. Ekstenzije koje se može izostaviti su: jpg, jpeg, png i pdf.

Shema prikazana na Slici [2.1](#page-17-1) će biti korištena i za potrebe idućih primjera, a u mapi na vašem disku ju obrišite nakon što počnete pohranjivati vlastite slike vezane uz vaš rad.

#### <span id="page-17-0"></span>2.6 Ubacivanje podslika

Ponekada se jedna slika sastoji od dvije ili više podslika kojima želimo opisati neku cjelinu. Slika će dobiti pripadni broj, a podslike slova (a), (b) itd. To se može postići sljedećom strukturom:

```
\begin{figure}[!htpb]
 \centering
  \subfloat[Blok shema HPM sustava.]{\label{fig:HPM}
   \includegraphics[height=5cm,width=10cm,
                    keepaspectratio=true]{HPMsystem}}\\
    %\hspace{10pt}
   \subfloat[JabRef sučelje za unos ''elektroničke'' reference.]
   {\label{fig:jabref}
```

```
\includegraphics[height=7cm,keepaspectratio=true]{HPMsystem}}
\caption{Primjer ubacivanja više podslika. Ovo je opis cijele slike.}
\label{fig:dvije_podslike}
\end{figure}
```
<span id="page-18-1"></span>što će uvrstiti ono što se vidi na Slici [2.2,](#page-18-1) koja se sastoji od dviju podslika. Podslika [2.2a](#page-18-3) pokazuje shemu HPM sustava, a podslika [2.2b](#page-18-2) sučelje JabRef programa za unos bibliografskih jedinica.

<span id="page-18-3"></span>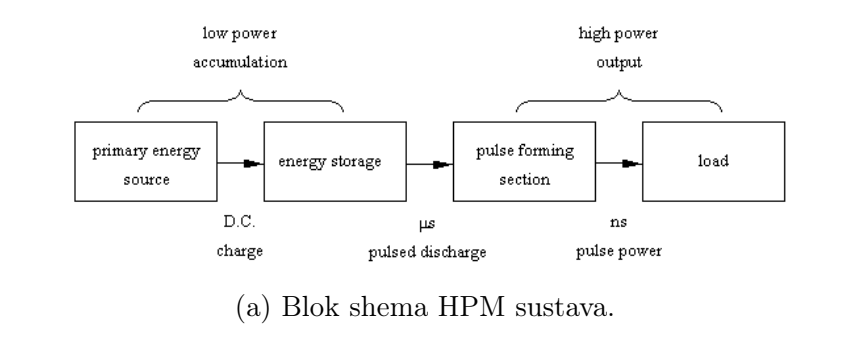

<span id="page-18-2"></span>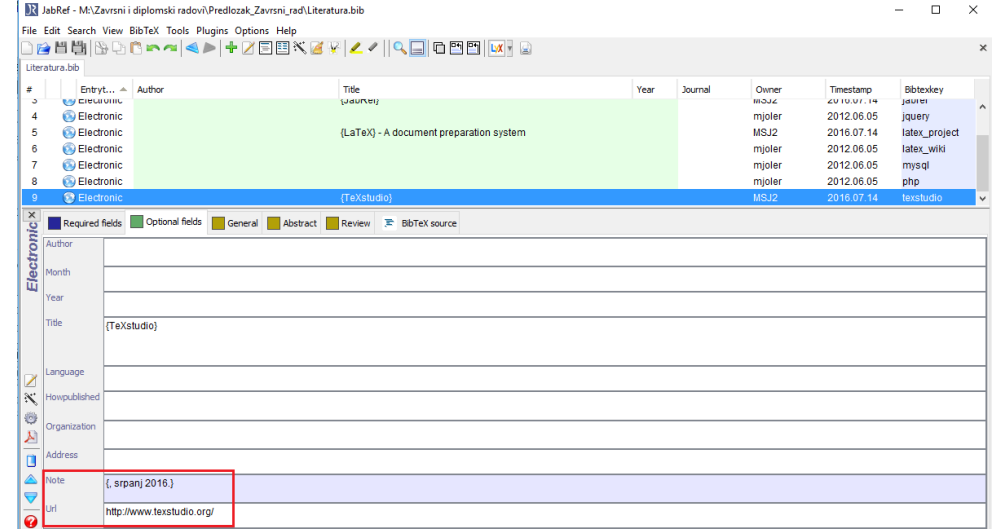

(b) JabRef sučelje za unos "elektroničke" reference.

Slika 2.2 Primjer ubacivanja više podslika. Ovo je opis cijele slike.

### <span id="page-18-0"></span>2.7 Korištenje reference unutar opisa slike ili tablice

POZOR: Ako se unutar naredbe \caption za prikaz slike ili tablice navodi neka referenca naredbom \cite, to će dovesti do pogrešnog dodjeljivanja brojeva referenca u tekstu [\[4\]](#page-37-4).

Budući da je navođenje referenca čest slučaj u diplomskim radovima u situacijama kada se u raspravi koristi slika ili tablica iz nekog drugog izvora, tada će LAT<sub>EX</sub> neispravno dodijeliti brojeve referenca literaturi, tj. drukčije od onoga kako bi prema navodima u tekstu trebao, a za sve je krivo to što se u sklopu dokumenta radi "Popis slika" u početku i pri tome navede opise svih slika. Kako je to prvo mjesto u tekstu gdje se pojavljuje referenca koju se koristilo unutar opisa neke slike, čak i da je da slika u nekom kasnije dijelu rada, referenca koja se koristila u prvoj slici u radu, dobit će broj [1], zato što će se slika u kojoj je spomenuta pojaviti prva u "Popisu slika".

#### Da se to ne bi dogodilo, lijek je sljedeći:

za svaku sliku ili tablicu u opisu koje navedete neku referencu, upotrijebite sljedeću sintaksu naredbe \caption:

```
\caption[opis slike bez navođenja reference]{opis slike
                        s navođenjem reference \cite{ID reference}}
```
To će imati učinak da će Opis u uglatoj zagradi biti prikazan u "Popisu slika" (bez broja reference), a opis slike u vitičastoj zagradi bit će naveden ispod slike u tekstu, zajedno s navedenim brojem reference, koji će tada imati ispravni broj, kao i sve ostale reference u tekstu!

U nastavku imate primjer kako to izgleda u sklopu sintakse neke slike.

Poglavlje 2. Primjeri najčešćih sintaktičkih struktura

<span id="page-20-1"></span>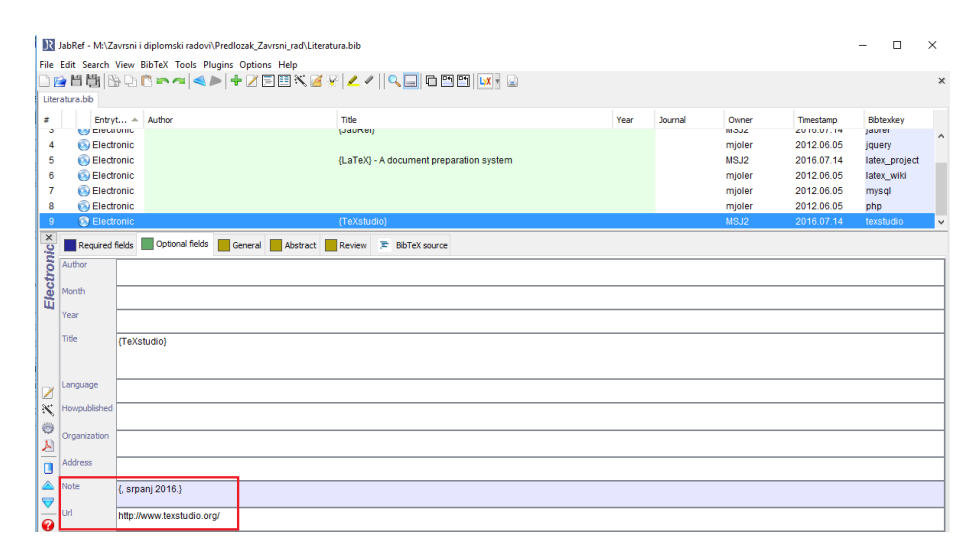

Slika 2.3 opis slike [\[1\]](#page-37-1)

### <span id="page-20-0"></span>2.8 Ubacivanje tabele

Više detalja o kreiranju tabela pročitajte u literaturi, a sljedeći blok omogućava vam kreiranje jednostavne tabele, kao što je prikazano u Tabeli [2.1.](#page-21-1)

```
\begin{table}[!htbp]
\renewcommand{\arraystretch}{1.2}
\caption{Ovo je primjer izrade tabele.}
\centering
\begin{tabular}{|c|c|c|}
\hline
variabla & vrijednost 1 & vrijednost 2 \\ [0.5ex]
\hline \hline
A & 5 & 3 \\ [0.5ex] % razmak do iducega retka
B & 4 & 2 \\ [0.5ex]
\hline
\end{tabular}
\label{tab:prva}
\end{table}
```
Podaci koji su u stupcima se u tabeli razdvajaju znakom &. Novi redak se na

| variabla   vrijednost $1$   vrijednost $2$ |  |
|--------------------------------------------|--|
|                                            |  |
|                                            |  |

<span id="page-21-1"></span>Tablica 2.1 Ovo je primjer izrade tabele.

kraju aktualnoga retka formira znakom \\. Broj stupaca se definira iza tabular time što se navedu slova koja označavaju poravnavanje teksta u svakom stupcu, a broj slova znači broj stupaca koji će biti kreiran u tabeli. Vertikalni razmak između redaka u tabeli možete za cijelu tabelu prilagoditi uporabom sljedeće sintakse prije strukture za tabelu:

\renewcommand{\arraystretch}{1.2} gdje broj u zagradi na kraju (ovdje je 1.2) prilagodite sukladno vašoj preferenciji, a okvirno predstavlja faktor kojim se množi standardna visina retka. Može se prilagoditi i razmak za svaki pojedini redak (uočite [0.5ex] na kraju redaka), ali to je manje od interesa jer tipično želimo da svi retci imaju jednaki razmak jedni od drugih.

Slično možete učiniti i za razmak između stupaca tabele navođenjem sljedeće sintakse prije bloka tabele:

\renewcommand{\tabcolsep}{0.3cm} .

### <span id="page-21-0"></span>2.9 Navođenje računalnog koda u tekstu - "listing"

U inženjerskim tekstovima, a poglavito u području računalstva, često u izlaganju osjetimo potrebu navesti neki dio programskog koda. To se u LATEX-u također može elegantno izvesti pomoću okruženja lstlisting koje je u ovom predlošku pripremljeno.

Dijelovi koda bit će u tekstu navedeni i brojani analogno slikama tj. imaju svoj redni broj, ispod koda imaju svoj opis–poput slike, a kod tretiraju prilično prirodno kao u nekom programskom editoru, što znači da ćemo moći izvorni kod prekopirati u LATEX dokument te će čak i sintaksa biti istaknuta različitim bojama. U početnoj liniji okruženja možemo navesti i programski jezik koji će u okruženju biti korišten, npr. Python, Matlab, R, C, C++, SQL, HTML, da spomenemo najčešće tražene jezike za naše potrebe. Isječak koda navodi se pomoću sljedeće sintakse:

\begin{lstlisting}[language=Python, caption=Primjer programskog koda]

```
< prekopirati programski kod >
\end{lstlisting}
```
Uočite da je u početnoj liniji nakon ključne riječi language naveden jezik koji će biti korišten, npr. Python, a odmah definiramo i opis toga koda nakon ključne riječi caption. Pogledajmo jedan takav primjer<sup>[1](#page-22-1)</sup>:

```
1 \text{ rL} = 0.52 \text{ xL} = -0.63 swr_circle (rL , xL )
_4 annbox (text (L''z_L'', : blue, 8), rL, xL, -0.13, -0.08, 0.1, 0.1, 's')_5 annbox (text (L''1'', : blue, 9), rL, xL, -0.08, 0.17, 0.1, 0.1, 'c')
6 rad_line2(0, 0.4, 1.4, L"0.4 \ \rangle, \lambda")
```
Isječak koda 2.1 Primjer Julia koda

#### <span id="page-22-0"></span>2.10 Uporaba kratica u tekstu — stvaranje pojmovnika.

U datoteci Kratice.tex, koja je sastavni dio ovoga dokumenta, možete definirati kratice važnih tehničkih pojmova koje ćete možda višekratno koristiti u tekstu. U njoj sam naveo tri poznata primjera kao obrazac. Vi ih preradite prema svojim potrebama i eventualno nastavite niz.

U redovitom tekstu, kraticu možete ubaciti korištenjem naredbe \gls{ID\_kratice} gdje je ID\_kratice identifikator kratice kako je definiran u datoteci Kratice.tex. Pri prvoj uporabi naredbe \gls, ispisat će se najprije puni naziv pojma pa u zagradi kratica, a kod svake sljedeće uporabe, ispisat će se samo kratica. Na primjer, kada (nakon prethodnog deklariranja u datoteci Kratice.tex) upotrijebite \gls{gsm} prvi puta, u tekstu će se ispisati [Global System for Mobile \(Communications\) \(GSM\),](#page-38-1) a kada upotrijebite \gls{gsm} drugi puta i dalje, u tekstu će se ispisati samo [GSM](#page-38-1) (usporedi s definicijom kratice u datoteci Kratice.tex). Time se osigurava i da se kod prve uporabe kraticue ne propusti definirati puni pojam za tu kraticu, a u nastavku teksta potom samo kratica, radi sažetosti.

<span id="page-22-1"></span><sup>1</sup>Da budemo potpuno točni, u primjer je korištena sintaksa jednog Julia-koda, ali većina će koristiti Python pa smo u primjeru zato pisali Python kao odabrani jezik, ali i zato što unutar lstlisting paketa Julia nije posebno definirana, a sintakse se slično tretiraju

#### <span id="page-23-0"></span>2.11 Naglašavanje teksta

#### <span id="page-23-1"></span>2.11.1 Navodnici

Za navodnike s lijeve strane fraze (otvaranje navodnika) koristi se 2x jednostruki navodnik koji se na tipkovnici nalazi lijevo od broja 1, a za navodnike s desne strane fraze (zatvaranje navodnika), koristi se 2x jednostruki navodnik koji se na tipkovnici nalazi na tipki ć, što proizvede npr. "abc".

Alternativno, u ovom paketu specifično je pripremljena i naredba \navod{abc}, koja će željeni tekst staviti između navodnika, a u prikazanoj sintaksi abc je tekst koji se želi staviti između navodnika, tj. "abc".

#### <span id="page-23-2"></span>2.11.2 Kosa i podebljana slova

Naglašavanje neke riječi ili fraze pomoću kosih (italic) slova možemo dobiti uporabom naredbe \emph{abc} ili pomoću \textit{abc} gdje je abc neki tekst koji se želi naglasiti.

**Podebljana slova** možemo postići uporabom naredbe **\textbf{abc}** gdje je abc neki tekst koji želimo podebljati.

#### <span id="page-23-3"></span>2.12 Verbatim: okruženje za doslovni tekst

Verbatim okruženje omogućava ispis teksta u izvornom obliku, bez da ga LAT<sub>EX</sub> tumači po svojim sintaktičkim pravilima. To je pogodno kada se na stranicu želi npr. kopirati dio programskoga koda iz nekog jezika i kada želimo zadržati sve izvorne znakove u nekoj frazi, bez da LATEX počne javljati pogreške kod kompajliranja, što bi se moglo pojaviti kada se ne bi koristilo verbatim okruženje, budući da bi neke znakove LATEX interpretirao kao pogreške u sintaksi.

Postoji kraći i duži oblik verbatima. Kraći služi za kraću frazu od jedne ili par riječi, a duži za više redaka.

Kraći oblik verbatima ima sintaksu: \verb|neka fraza|

Duži oblik verbatima ima sintaksu:

\begin{verbatim} neki tekst \end{verbatim}

### <span id="page-24-0"></span>2.13 Kreiranje jedne jednadžbe ili serije jednadžba

#### <span id="page-24-1"></span>2.13.1 Kreiranje jedne jednadžbe

Jednadžba se napiše u posebnom matematičkom modu koji se kreira pomoću bloka:

```
\begin{equation}
A = B + C \label{eq:prva}
\end{equation}
```
što će dati sljedeći izgled:

<span id="page-24-3"></span>
$$
A = B + C \tag{2.1}
$$

Da bi se na nju referenciralo, na željenom mjestu u tekstu upišemo \eqref{eq:prva}, čime će se uvrstiti njezin pripadni (automatski generirani) broj, a za potpuniji smisao možemo npr. napisati Jednadžba~\eqref{eq:prva}, rezultat čega je da će u tekstu pisati Jednadžba [\(2.1\)](#page-24-3). Ako ju se ne želi numerirati, onda se nakon riječi begin stavi zvjezdica, tj. begin\*{equation}.

#### <span id="page-24-2"></span>2.13.2 Kreiranje grupe jednadžba s istim brojem

Grupa jednadžba kreira se uporabom sintakse subequations. Na primjer, sljedeći blok definirat će dvije podjednadžbe u grupi, gdje će svaka biti numerirana istim brojem, a razlikovati slovom iza broja.

```
\begin{subequations}
\begin{align}
       A &= B + C \label{subeq:prva} \\
       D \&= F + G \label{subeq:druga}
\end{align}
```
#### \label{subeq:obje} \end{subequations}

To će u izlaznom dokumentu rezultirati sljedećim izgledom:

<span id="page-25-3"></span><span id="page-25-2"></span>
$$
A = B + C \tag{2.2a}
$$

$$
D = F + G \tag{2.2b}
$$

U [\(2.2a\)](#page-25-2) prikazano je dobivanje vrijednosti A, a u [\(2.2b\)](#page-25-3) prikazano je dobivanje vrijednosti D. Jednadžba [\(2.2\)](#page-25-3) čuveni je studentov zakon! Uočite da je struktura subequations ovdje zaslužna za numeriranje istim brojem i razlikovnim slovima, a struktura align, u kombinaciji s obvezatnim znakom &, poravnava jednadžbe po znaku ispred kojega se & nalazi.

#### <span id="page-25-0"></span>2.14 Grupa (poravnatih) jednadžba s različitim brojevima

Ukoliko se želi imati uredno poravnatu grupu jedadžba, ali svaku jednadžbu s različitim (inkrementiranim) brojem, tada je dovoljno koristiti samo strukturu

\begin{align} K &=  $M - L$ N &= U - T \end{align}

što će za rezultat imati sljedeći oblik:

$$
K = M - L \tag{2.3}
$$

$$
N = U - T \tag{2.4}
$$

#### <span id="page-25-1"></span>2.15 Liste

Liste su česte forme u tekstu kojima se na pregledni način nabrajaju neke stavke. Stavke obično navodimo ili s točkama na početku ili s brojevima ili sa slovima. U LATEX-u su upravo ta tri stila unaprijed definirana, a moguće su i složenije definicije stilova i kombinacije lista.

#### <span id="page-26-0"></span>2.15.1 Lista s točkama

```
Lista s točkama postigne se blokom
\begin{itemize}
    \item prva nenumerirana stavka
    \item druga nenumerirana stavka
\end{itemize}
```
što na ekranu proizvede:

- prva nenumerirana stavka
- druga nenumerirana stavka

#### <span id="page-26-1"></span>2.15.2 Lista s brojevima

Numerirana lista s brojevima postigne se blokom

```
\begin{enumerate}[itemsep=1ex, topsep=4pt, partopsep=0pt]
     \item prva numerirana stavka
     \item druga numerirana stavka
\end{enumerate}
```
U uglatoj zagradi su tri parametra kojima se točno može kontrolirati vertikalni razmak između stavki u listi (itemsep), razmak između prethodnoga teksta i prve stavke u listi (topsep) i dodatni prostor između liste i prethodnoga paragrafa kada lista započinje novi paragraf (partopsep), ali te parametre ne morate navoditi tj. tu uglatu zagradu ne morate pisati. Tada će se primijeniti vrijednosti parametara koje su definirane za cijeli dokument, a ove parametre se može upotrijebiti tek da u nekom pojedinom slučaju prilagodite razmake. Za osjetiti efekte ovih parametara, najbolje je malo se sam poigrati različitim vrijednostima parametara i vidjeti posljedice toga na listu (pri tome se uz zadane brojeve kao prikladne jedinice za razmak mogu koristiti jedinice pt, ex ili em).

### <span id="page-27-0"></span>2.15.3 Proizvoljno označena lista

Takva se lista može postići u sklopu općenitije forme koja omogućuje proizvoljni opis ispred pojedine stavke, pomoću sljedećega bloka:

\begin{description} \item[a)] prva opisna stavka \item[b)] druga opisna stavka \end{description}

što na ekranu proizvede:

a) prva opisna stavka

b) druga opisna stavka

Kod ove strukture, u uglatu zagradu iza naredbe \item, navodi se proizvoljna oznaka kojom se želi na neki način "numerirati" listu.

### <span id="page-27-1"></span>2.16 Razne varijacije na temu numeriranih lista

Liste, znamo, mogu biti poredane i pomoću slova (malih i velikih), rimskih brojeva (malih i velikih). To se ovdje može učiniti sljedećom sintaksom:

```
\begin{enumerate}[label=\alph*)]
 \item <prva stavka>
 \item <druga stavka>
\end{enumerate}
```
što za rezultat ima:

```
a) \langleprva stavka>
```

```
b) <druga stavka>
```
Ključni dio sintakse vidimo da je bilo u uglatoj zagradi napisati label=\alph\*), gdje sintaksa \alph\* upućuje LATEX koristiti mala slova koja završe ovalnom zagradom.

Ukoliko bismo htjeli malo slovo staviti unutar para zagrada, kao (a), tada bi se pisalo label=(\alph\*)]. Za stavke označene velikim slovima, umjesto riječi alph, upotrijebili bismo riječ Alph.

Kada bismo htjeli listu numerirati rimskim brojevima, tada bi se upotrijebila ključna riječ \roman\* za male brojeve, a \Roman\* za velike. (S tim mogućnostima ne treba pretjerivati i paziti da se unutar teksta bude dosljedan i svrhovit, da ne bude šarenilo odnosno iživljavanje mogućnostima formatiranja u LATEX-u.)

No, postoji mogućnost i zadavanja kratkog predloška odnosno uzorka bez korištenja ključne riječ label= u kombinaciji s nekom od ključnih riječi kao alph ili roman, dovoljno je za tipične uporabe u uglatoj zagradi nakon naredbe kratko navesti željeni format, kao npr. \begin{enumerate}[(1)] koji kaže da broj stavi unutar para ovalnih zagrada. To ima za efekt sljedeće:

- $(1)$  <prva stavka>
- $(2)$  <druga stavka>

Analogno je i za varijacije poput: 1) ili (a).

- 1)  $\langle$ prva stavka $>$
- 2) <druga stavka>
- $(a)$  <prva stavka>
- (b)  $\langle$ druga stavka $\rangle$

i zahvaljujući tome nije potrebno tipkati dužu formu s ključnim riječima label= i alph<sup>\*</sup> i slično, a koje inače služe sofisticiranije<sup>[2](#page-28-0)</sup> definiranje lista (kakvo vama u diplomskom radu nije neophodno jer klasične brojčane ili slovčane liste sasvim zadovoljavaju potrebe).

Za kraj, spomenimo još i mogućnost da listu napraviti u liniji unutar paragrafa teksta (tj. da ne ide svaka nova stavka u novi redak, već da se nastavi unutar istoga retka teksta, osim što će dobiti svoju numeraciju). To se jednostavno učiniti tako da se naredbama enumerate, itemize ili description na kraju ključne riječi doda zvjezdica (\*), kao npr. \begin{enumerate\*}, što za efekt, ukoliko iskoristimo jedan

<span id="page-28-0"></span><sup>2</sup>Korisnici koji žele pročitati više o mogućnostima paketa enumitem, koji omogućava sofisticirane liste, upute o tome mogu naći [ovdje.](https://mirror.szerverem.hu/ctan/macros/latex/contrib/enumitem/enumitem.pdf)

od prethodnih primjera, ima sljedeće: (a) <pr/>  $<\!\!{\rm prva}$ stavka> (b)  $<\!\!{\rm druga}$ stavka>.

## <span id="page-30-0"></span>Poglavlje 3

### Dodatne informacije

#### <span id="page-30-1"></span>3.1 Primjeri uporabe sintaktičkih struktura

Neke osnovne oblike sintaktičkih struktura koje ćete trebati u svojem radu, upravo smo opisali.

Uz to, u paketu ćete naći i gotove predloške čestih i složenijih struktura kao što su slike, tabele ili jednadžbe, a nalaze se u datoteci sintaksa\_cestih\_struktura.tex. Odabrane se strukture može kopirati i zalijepiti u vaš tekst, uz minimalne prilagodbe kao što su naziv slike, veličina slike, opis i ID slike, analogno i za tabele i za jednadžbe.

Konačno, za više detalja o bilo čemu, informacije potražite u dvama priručnicima koji su priloženi u mapi prirucnici ili na internetu, gdje se, među obiljem drugih informacija, nalaze i korisne wiki stranice [\[3\]](#page-37-3), [\[5\]](#page-37-5) o LATEX-u pomoću kojih se obično brzo pronađe upute i zadovoljavajuće rješenje kakvom sintaksom se može urediti željeni dio teksta.

#### <span id="page-30-2"></span>3.2 Savjeti za lakše uređivanje teksta

Vjerujem da vam ovaj dokument može uvelike pomoći u pripremi teksta vašega završnog/diplomskog rada i omogućiti da glavninu vremena trošite na sadržaj rada, a manje na formatiranje rada jer to će za vas sada obaviti LAT<sub>EX</sub>!

No, korektnosti radi, potrebno je napomenuti i sljedeće: LATEX je vrlo osjetljiv na pogreške u sintaksi naredbi (da, baš kao što su i programski jezici) pa vas može

#### Poglavlje 3. Dodatne informacije

povremeno ugnjaviti javljanjem pogreške koju nikako ne uspijevate uočiti gdje je. Iskustvo kojim se izbjegava ta nelagoda jest sljedeće:

- svako poglavlje napišite u novoj datoteci (da biste količinu teksta razdvojili na preglednije i manje cjeline) koju imenujte prikladnim imenom (bez razmaka u imenu). Potom te datoteke pozivajte iz glavnoga dokumenta JMBAG\_Ime\_Prezime.tex pomoću naredbe \include{ime\_datoteke}. (Takav je pristup upravo i korišten u pripremi ovoga paketa.)
- budite koncentrirani dok pišete LAT<sub>EX</sub> naredbe, poglavito zagrade, posebne znakove i matematički tekst gdje se zahtijeva uporaba znaka \$!
- kompajlirajte tekst prije nego se skupi puno teksta jer tako ćete imati manje teksta za prekontrolirati u slučaju pogreške. Također vam za provjeru tek manjega dijela dokumenta može pomoći naredba \includeonly{ime\_datoteke} kojom ćete kompajlirati samo tu navedenu datoteku, čime ispred "neželjenih" datoteka ne morate stavljati znak "komentara" (%). Naredbu deklarirate u zaglavlju, tj. prije početka glavnog dokumenta. U ovom je paketu ona već napisana, ali pasivizirana znakom komentara koji po potrebi uklonimo.
- ako niste sigurni hoće li vam raditi neka naredba nakon pisanja, radije tekst kompajlirajte odmah po pisanju te naredbe—da vidite što ćete dobiti i riješite dvojbu, nego da čekate da se skupi još dubioznih mjesta u tekstu, kada će nakon kompajliranja biti teže detektirati koja linija teksta zapravo izaziva probleme (LATEX-ov prozor s porukama često nije odveć precizan u lociranju i opisu pogrešaka).

#### <span id="page-31-0"></span>3.3 Završne napomene

Ovime zaključujemo uvodne upute koje će najvećem broju studenata biti dovoljne (ili barem dovoljna osnova) za uspješno pisanje završnog odnosno diplomskog rada.

Prije nego prijeđete na kreiranje vlastitoga sadržaja učinite još sljedeće akcije kojima ćete deaktivirati dio paketa koji će biti nepotreban:

1. u mapi slike, obrišite datoteke HPMsystem.png i jabref.png jer su one služile tek za ilustracije u ovim Uputama.

#### Poglavlje 3. Dodatne informacije

2. u glavnoj datoteci JMBAG\_Ime\_Prezime.tex stavite znak komentara "%" ispred linije \include{Intro} kojom se pozivaju ove upute.

Budite slobodni emailati svoje dojmove o razumljivosti i praktičnosti ovoga materijala, a bit ću i zahvalan ukoliko mi dojavite precizne informacije o pogreškama koje ste uočili u tekstu.

Ugodan rad!

Miroslav Joler [miroslav.joler@uniri.hr](mailto:miroslav.joler@uniri.hr)

A sada, prijeđite na kreiranje vlastitoga sadržaja, pri čemu će vam, za početak, pomoći vodič iz sljedećega poglavlja.

## <span id="page-33-0"></span>Poglavlje 4

### Vodič za pisanje vlastitoga teksta

#### <span id="page-33-1"></span>4.1 Upis uvodnih podataka

- 1. Otvaranje glavne datoteke. Nakon što ste pod Overleaf platformom otvorili ovaj paket, u njemu otvorite središnju datoteku ovoga predloška, koja je nazvana JMBAG\_Ime\_Prezime.tex.
- 2. Upis uvodnih podataka. U gornjem dijelu dokumenta nemate ništa za mijenjati, nego se pomičite prema dolje do linije koja glasi: \begin{document}. Specifični podaci koje student/ica nakon toga treba upisati bit će uz sljedeće naredbe:
	- \degreesubject: upisati razinu studija koji pohađate (npr. Prijediplomski studij računarstva ili Diplomski studij računarstva i sl.)
	- \documenttype: upisati Završni rad ili Diplomski rad
	- \title: upisati naslov rada kako je zadano u službenom zadatku
	- **\author:** upisati svoje ime i prezime
	- \jmbag: zamijeniti postojeći broj vlastitim JMBAG brojem
	- \mentor: upisati titulu te ime i prezime svojega mentora
- 3. Promjena naziva glavne datoteke. Preimenujte datoteku JMBAG\_Ime\_Prezime.tex na način da JMBAG, ime i prezime zamijenite vašim specifičnim podacima. Možete to učiniti desnim klikom na ime datoteke pa odabirom Rename opcije

ili klikom na tri vertikalne točkice na desnom rubu imena datoteke pa potom odabrati opciju Rename.

4. Definiranje Posvete. (Neobavezno). Ako želite napisati kratku posvetu nekome (pazite, posveta nije isto što i zahvala, koju imate priliku definirati nakon toga), na primjer majci, ocu, roditeljima i sl., u glavnoj datoteci vašega rada (stari naziv JMBAG\_Ime\_Prezime.tex koji ste zamijenili novim nazivom) pronađite blok koji počinje tekstom \begin{dedication} i u liniji ispod toga tekst predloška zamijenite nekim vašim tekstom suvisle posvete.

Ukoliko nemate potrebu upisati neku Posvetu, u tom slučaju (o)stavite znakove komentara % ispred te tri linije koda, da biste to deaktivirali kod kompilacije teksta.

5. Definiranje Zahvale. (Neobavezno). Ako želite napisati zahvalu nekome (npr. mentoru za savjete, roditeljima ili bliskoj osobi za potporu tijekom studija, kolegama za pomoć pri radu i sl.), otvorite datoteku Zahvala.tex i zamijenite tekst predloška nekim vašim osobnim tekstom. Ostale linije predloška ne mijenjajte.

Ukoliko nemate potrebu pisati neku zahvalu, pronađite u glavnoj datoteci blok koji počinje tekstom \begin{acknowledgments} i sve linije toga bloka stavite u komentar.

Naknadne izmjene i prilagodbe teksta Zahvale možete učiniti izmjenama u datoteci Zahvala.tex, a aktiviranje ili deaktiviranje teksta Zahvale uklanjanjem ili postavljanjem komentara na taj blok koda u glavnoj datoteci.

- 6. Uređenje Izjave o samostalnoj izradi rada. (Obavezno). Otvorite datoteku Izjava.tex i:
	- (a) po želji, prilagodite tekst izjave s obzirom na rod glagola ("izradio" ili "izradila")
	- (b) u retku gdje piše Ime Prezime, umjesto toga upišite svoje ime i prezime.
	- (c) pomoću linije \verb| | regulirajte poravnanje imena i prezimena s gornjom crtom.

### <span id="page-34-0"></span>4.2 Početak pisanja glavnoga dijela rada

1. Pisanje prvoga poglavlja. Otvorite datoteku Poglavlje 1.tex i počnite pisati svoj vlastiti tekst uz postavljanje naslova poglavlja i sekcija (tj. potpoglavlja) po vlastitom izboru, a na kraju proizvoljno možete promijeniti ime te datoteke u nešto što odgovara sadržaju vašega poglavlja i to ime stavite u \include naredbu umjesto inicijalnoga naziva Poglavlje\_1 (ako vas ne smeta, možete i ostaviti naziv Poglavlje\_1).

Da bi se tekst toga Poglavlja\_1 uspješno kompajlirao u izlazni dokument, uklonite znak komentara "%" ispred \include{Poglavlje\_1} naredbe u glavnoj datoteci (stari naziv datoteke bio je JMBAG\_Ime\_Prezime.tex). Tako učinite i za sva nova poglavlja koja ćete potom kreirati.

2. Definiranje Literature. Popis literature gradi se sukcesivno tijekom pisanja rada. Kao što je opisano u Sekciji [2.2](#page-14-2) na stranici [6,](#page-14-2) popis literature izradite pomoću JabRef programa pa potom tako definiran (p)opis literature kopirajte u datoteku Literatura.bib u ovom stablu.

Spoznajte da se u popisu literature smiju naći samo one stavke koje su referencirane u radu! Drugim riječima, ne možete definirati popis literature, a da se na pojedinu stavku nijednom ne referencirate u tekstu rada! S druge strane, na pojedinu se literaturu možete u radu referencirati koliko god puta hoćete, ali u popisu literature navodi ju se samo jedanput!

- 3. Definiranje kratica za pojmove korištene u tekstu (neobavezno). Kratice i pripadajuće pune nazive pojmova definirajte u datoteci Kratice.tex, prema početnom predlošku koji je u njoj dan. Listu možete sukcesivno proširivati svaki puta kada imate potrebu definirati neki novi pojam s kraticom. Uporaba kratica u tekstu je opisana u Sekciji [2.10.](#page-22-0)
- 4. Pisanje ostalih dijelova rada. Nastavite pisati rad definiranjem Poglavlja 2, Poglavlja 3 itd. analogno kako ste činili za Poglavlje 1. . .
- 5. Upis Sažetka rada.

Na kraju rada, a prije možebitnih (neobaveznih) priloga, potrebno je napisati Sažetak rada i ključne riječi na hrvatskom i engleskom (gdje je to naslovljeno s Abstract odnosno keywords).

Sažetak je forma kratkoga teksta (1-3 paragrafa ukupne dužine manje od pola stranice) u kojemu navedete što je u radu prikazano i ne ulazite u daljnja objašnjavanja.

Poglavlje 4. Vodič za pisanje vlastitoga teksta

Za upis Sažetka i ključnih riječi odnosno Abstract-a i keywords-a, otvorite datoteku <Sazetak.tex> i tekst predloška zamijenite vlastitim tekstom sažetaka i ključnih riječi na hrvatskom i engleskom, a ostatak strukture koda nemojte mijenjati.

> Sretno! Miroslav Joler [miroslav.joler@uniri.hr](mailto:miroslav.joler@uniri.hr)

## <span id="page-37-0"></span>Literatura

- <span id="page-37-1"></span>[1] JabRef, srpanj 2016., adresa: <http://www.jabref.org/>.
- <span id="page-37-2"></span>[2] Tehnički fakultet u Rijeci, Upute za pisanje završnog/diplomskog rada, srpanj 2024.
- <span id="page-37-3"></span>[3] WikiBooks: LaTeX, srpanj 2016., adresa: [http://en.wikibooks.org/wiki/](http://en.wikibooks.org/wiki/LaTeX/) [LaTeX/](http://en.wikibooks.org/wiki/LaTeX/).
- <span id="page-37-4"></span>[4] D. McFarland, CSS The Missing Manual, 2. izdanje. O'Reilly, 2009.
- <span id="page-37-5"></span>[5] Tex—LaTeX Stack Exchange, srpanj 2016. adresa: [http://tex.stackexchange.](http://tex.stackexchange.com/) [com/](http://tex.stackexchange.com/).

# <span id="page-38-0"></span>Pojmovnik

<span id="page-38-1"></span>GSM Global System for Mobile (Communications). [14](#page-22-2)

# Sažetak

Ovo je tekst u kojem se opiše sažetak vašega rada. Tekst treba imati duh rekapitulacije onoga što je prikazano u radu, nakon čega slijedi 3-5 ključnih riječi (zamijenite dolje postavljene općenite riječi/fraze iz predloška nekim suvislim vlastitim ključnim riječima/frazama).

Ključne riječi — ključna riječ 1, ključna riječ 2, ključna riječ 3

## Abstract

This is a text where a brief summary of your work is outlined. The text should have a sense of recap of what was presented in the thesis, followed by 3-5 keywords (replace the general keyword templates below with some meaningful keywords of your own) .

Keywords — keyword 1, keyword 2, keyword 3

# <span id="page-40-0"></span>Dodatak A

## Naslov priloga

- <span id="page-40-1"></span>A.1 Naslov sekcije
- <span id="page-40-2"></span>A.2 Naslov sekcije